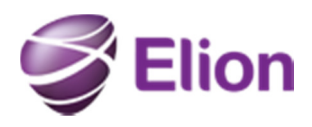

Käesolev juhend on mõeldud HP toodetele ostetud garantiilaienduste ja garantiipikenduste registreerimiseks HP veebikeskkonnas. Kui vajate abi õige garantiitoote valimisel, siis pöörduge palun e-poe klienditoe poole.

## Ostu sooritamine

Kuna garantiilaienduse / -pikenduse toote registreerimise info saadetakse tootja infosüsteemist otse lõpptarbijale emailiga, siis on oluline ostu sooritamisel lisada tellimusele arve andmete juurde oma õige ja töötav e-posti aadress.

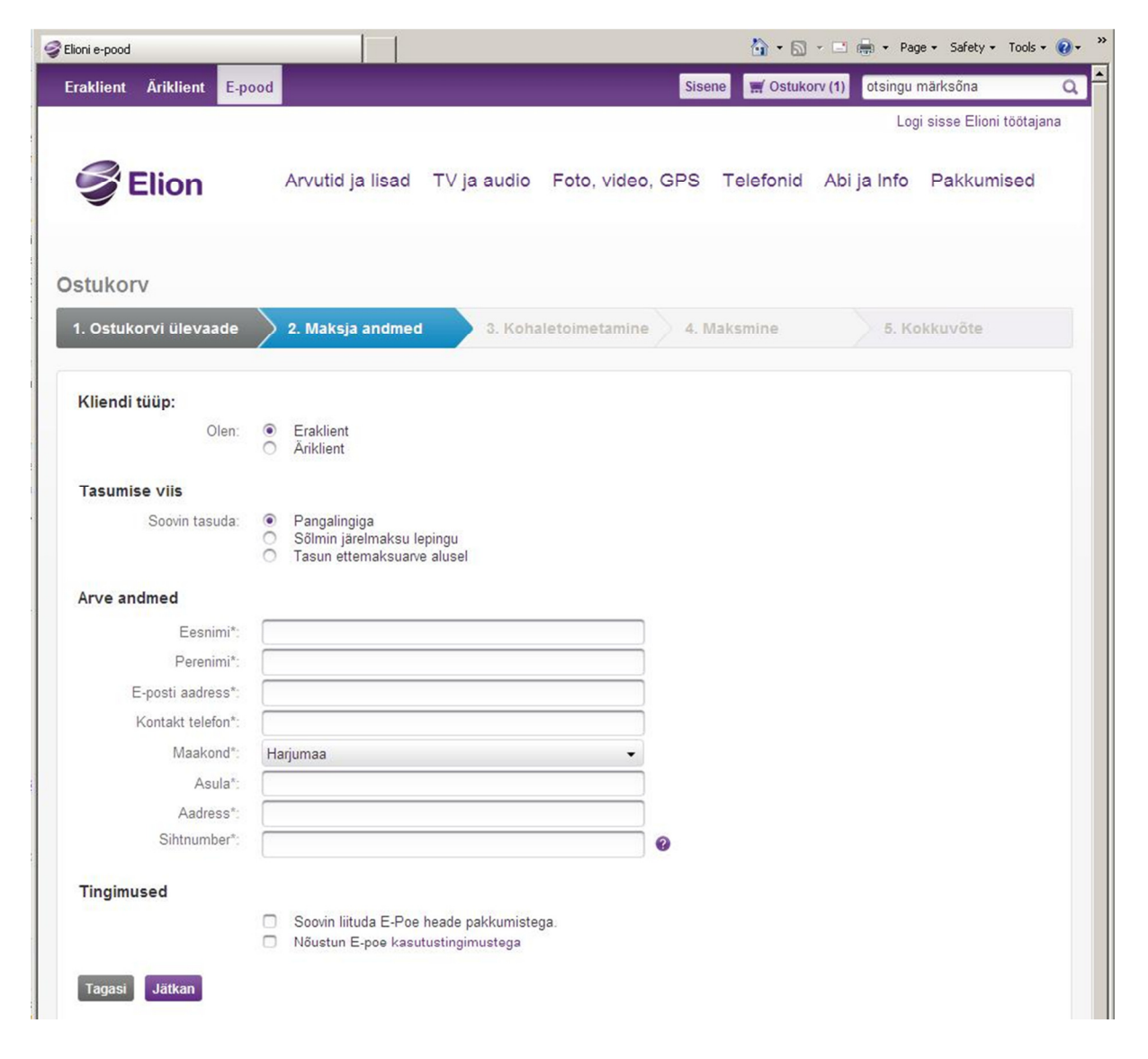

## Enne registreerimist

Registreerimiseks peab olema toimiv interneti ühendus. Enne registreerimise alustamist tuleb leida garantiilaiendamist või –pikendamist vajava HP seadme tootekood ja seerianumber.

Vastava info väljaselgitamiseks on mitmeid võimalusi:

• Info asub seadme all või tagaküljel kleepsu (service tag) peal, mille üldine kujundus on allolev (NB! tegemist on näidisega!!):

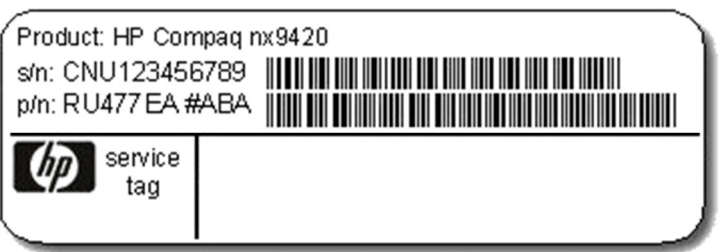

- arvel, mille olete saanud seadme soetamisel
- seerianumbrit on võimalik leida sülearvuti või lauaarvuti BIOS'ist. Vastav videojuhend asub siin: http://www.youtube.com/watch?v=0qsfHK60\_VI

Lühend: S/N tähendab seadme seerianumbrit (serial number)

Lühend: P/N tähendab seadme tootekoodi (product number). Garantiitoote registreerimisel on vaja sisestada esimesed 7 tähemärki ehk antud näites "RU477EA". Tootekoodile järgnev "#" koos tähekombinatsiooniga ei ole tootekoodi oluline osa.

PS! Antud näide kehtib HP laua- ning sülearvutite kohta. Printerite ning serverite tootekoodid ning seerianumbrid on erinevas formaadis, kuid garantiitoote registreerimise protsess on sama.

## Registreerimise alustamine

Mõne aja pärast peale ostu sooritamist saate teie poolt antud e-posti aadressile kirja, mis näeb välja alljärgnev:

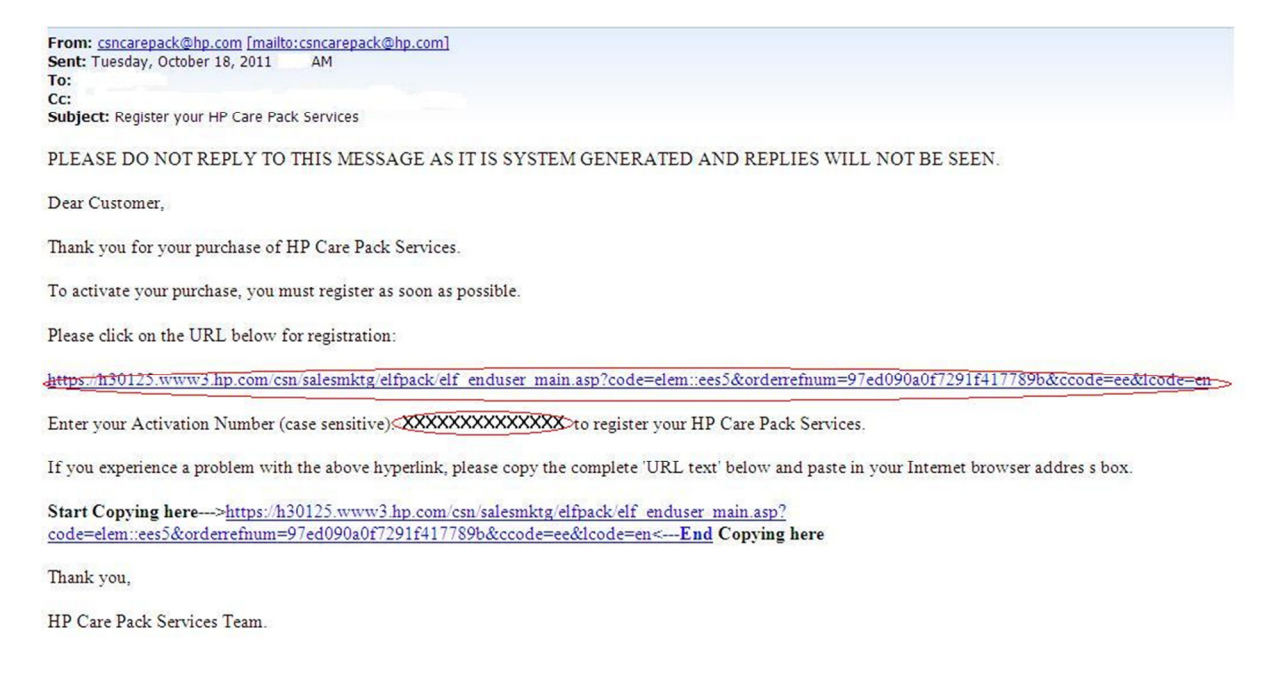

Registreerimise alustamiseks tuleb klikkida esimesel lingil, mis on märgitud punase joonega. Järgmisel real olev punase joonega ümbritsetud info (näites kujul: XXXXXXXXXXX) tuleb kopeerida avanenud aknas olevale tühjale väljale "Activation Number". Kui info on allolevasse vormi sisestatud, vajuta "submit".

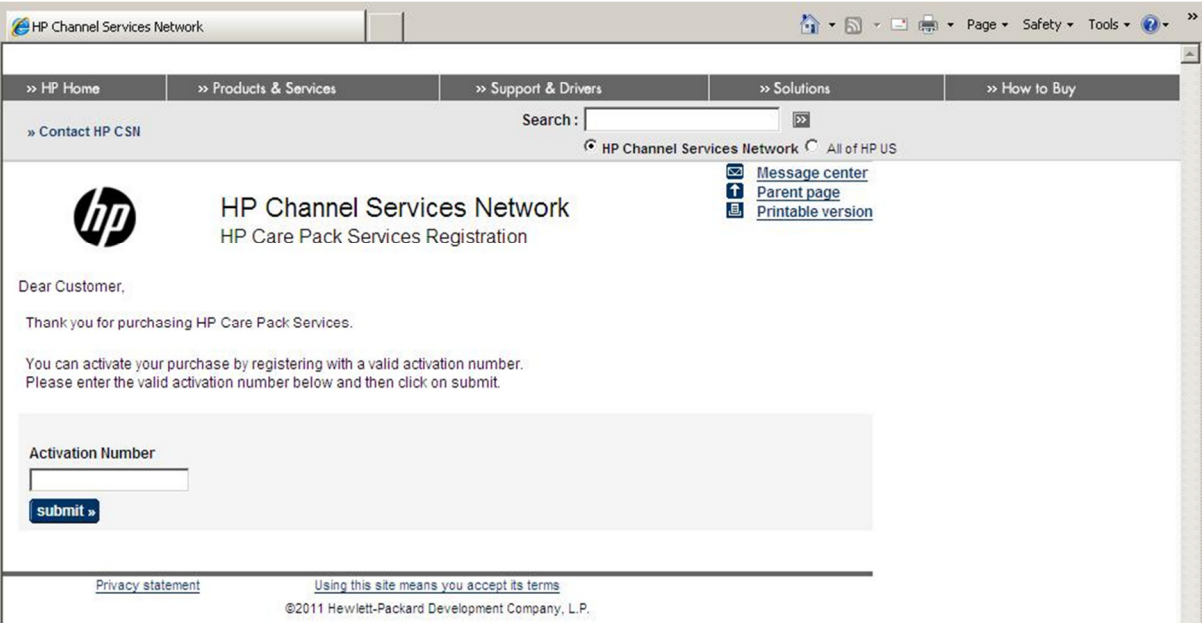

Seejärel avaneb alloleval kujul uus aken teie poolt tellitud garantii-toodetega. Valige "on-line registration" ja linnutage kõik registreeritavad garantiitooted veerus "Select Care Pack" ära.

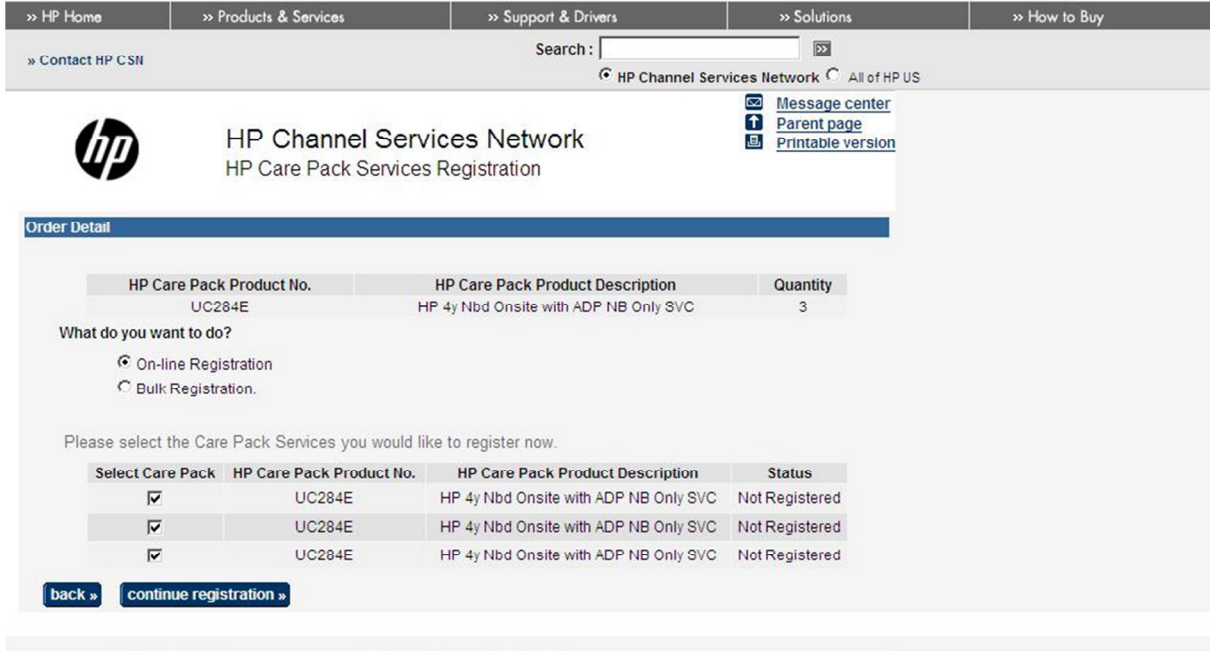

Privacy statement

Using this site means you accept its terms<br>©2011 Hewlett-Packard Development Company, L.P.

Seejärel avaneb teile allolev aken, kuhu tuleb sisestada arvuti kasutaja kontaktandmed.

Valige, kas registreerite garantiitoote enda (Individual User) või organisatsiooni (Company) nimele. Tumedas kirjas väljad on kohustuslikud ära täita:

Company –organisatsiooni nimi (vajalik ainult siis kui toode registreerida organisatsiooni nimele)

First Name – kasutaja eesnimi

Last Name – kasutaja perenimi

Telephone – kasutaja telefoni number

Address 1 – kasutaja aadress kujul Tänav nr

City – kasutaja aadressi asula nimi

Postal Code/ZIP – kasutaja aadressi postiindeks

Country – kasutaja aadressi riik, valida rippmenüüst ESTONIA

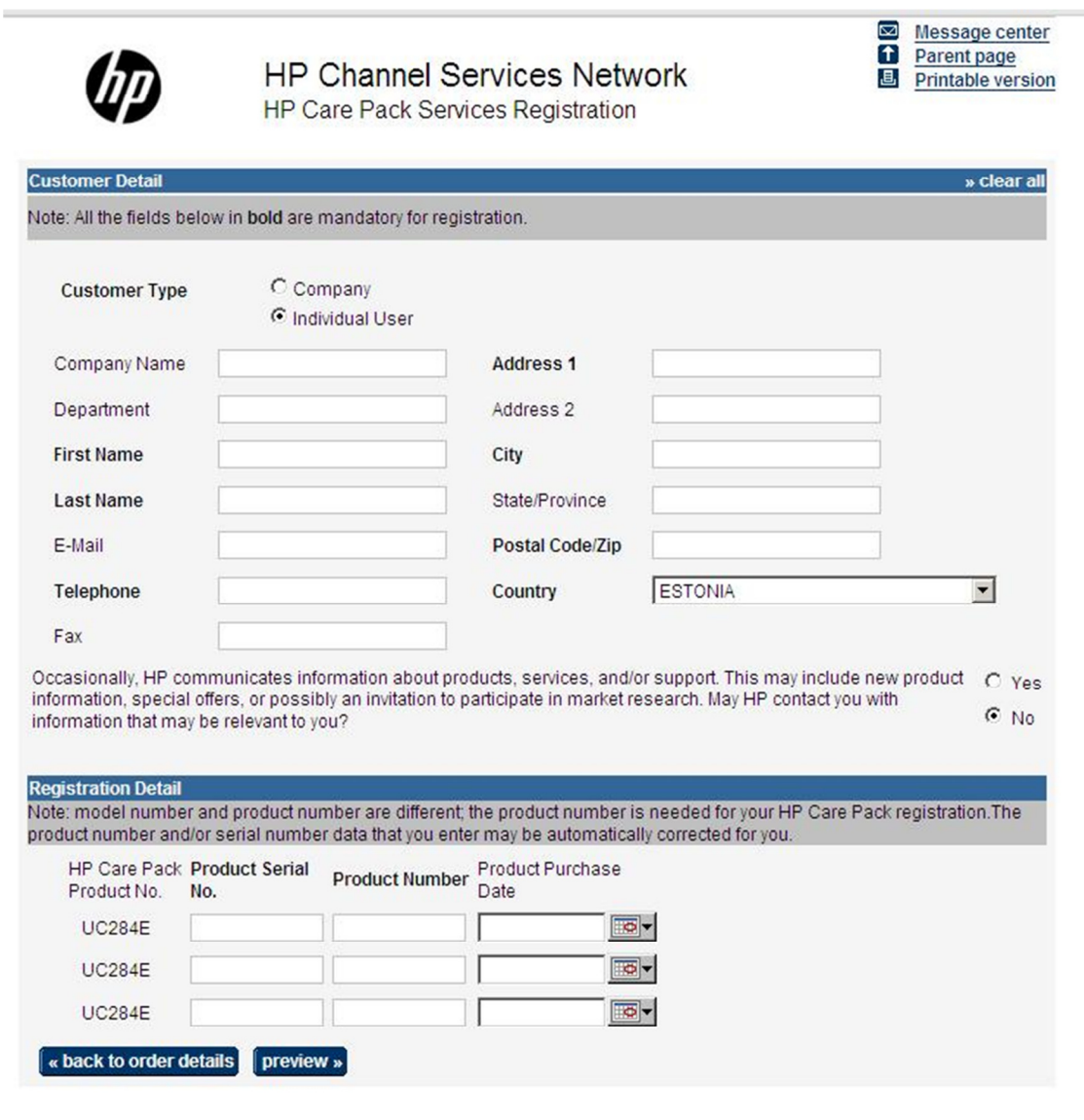

Privacy statement

Using this site means you accept its terms

@2011 Hewlett-Packard Development Company, L.P.

Lehe allosas olevatele väljadele "Product Serial no." – seerianumber ja "Product Number" – tootekood, tuleb sisestada vastavalt kõikide HP seadmete info, milliste jaoks garantiitooted on tellitud.

Kui kõik info on sisestatud, vajutada "Preview". Avaneb uus lehekülg teie poolt sisestatud infoga. Saate selle veelkord ülekontrollida ning vajadusel prandada vajutades "Back" või kinnitada registreerimine lõplikult vajutades "Confirm Care Pack registration"

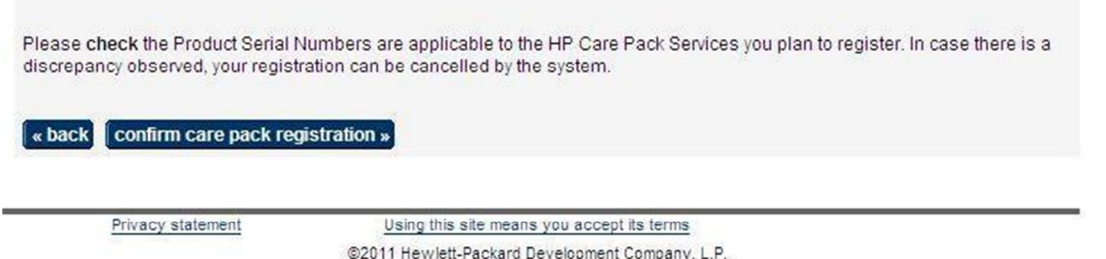

Nüüd on registreerimise protsess edukalt läbi viidud ning avaneval lehel võite veel igaks juhuks trükkida/salvestada vastava sertifkaadi info klikkides: "Go to printing certifacates". Viimane toiming ei ole kohustuslik ning saadud sertifkaate edaspidises suhtluses HP teenindusega vaja ei lähe.

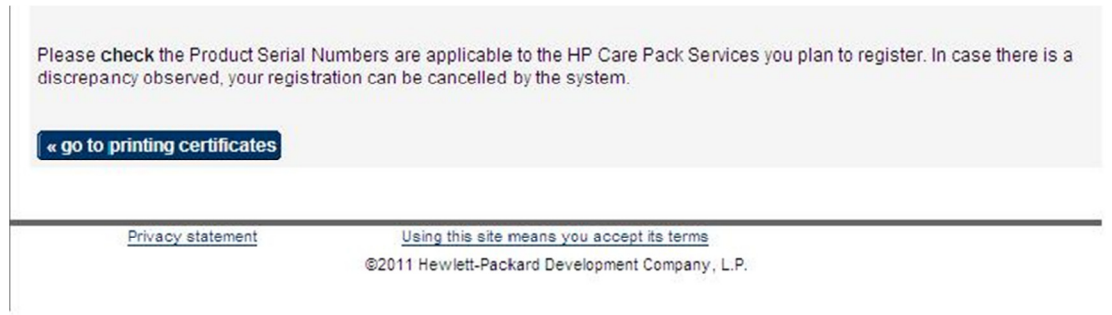

Täname ostmast HP garantiitooteid!